# **LESSON 6**

# *Using Groups and Lists*

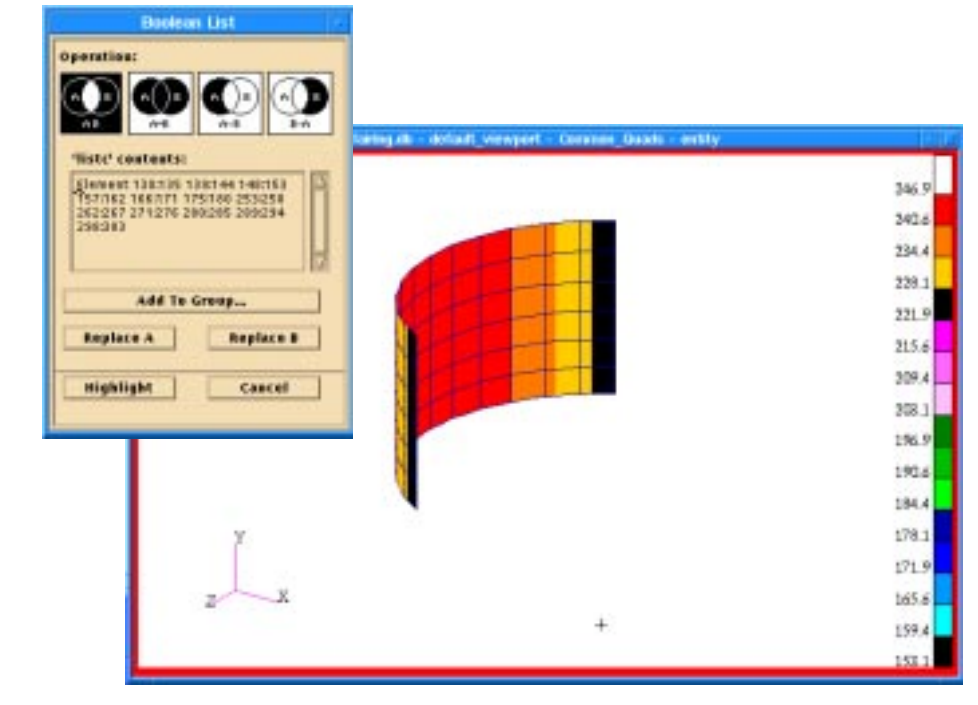

# **Objectives:**

- Build a finite element model that includes element properties and boundary conditions.
- Use lists to identify parts of the model with specified attributes.
- Explore the Group Display mode.

**6-2** MSC/NASTRAN 120 Exercise Workbook - Version 70 (MSC/PATRAN 7.5)

# **Model Description:**

In this exercise you will import or construct a portion of a fairing. Shown below is a drawing of the assembled structure and its dimensions. Use curves and surfaces to define the fairing geometry. The finite element model will consist of 2-dimensional elements with 1-dimensional elements applied at various edges of the geometry. The 1-dimensional elements will represent stiffeners for the structure.

# **Figure 6-1**

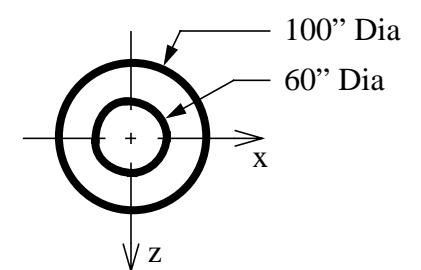

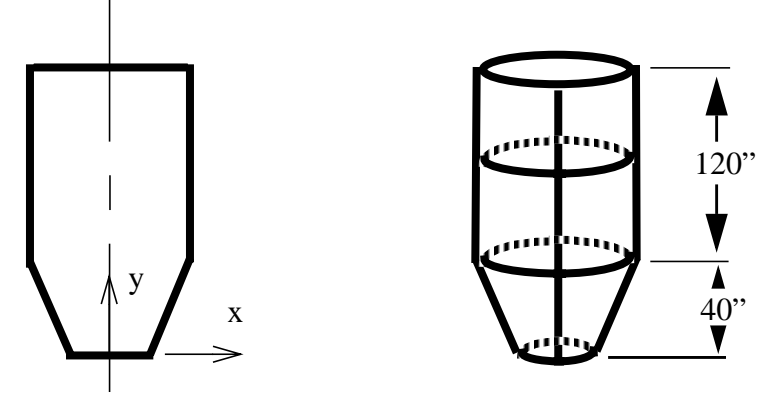

# **Table 6-1**

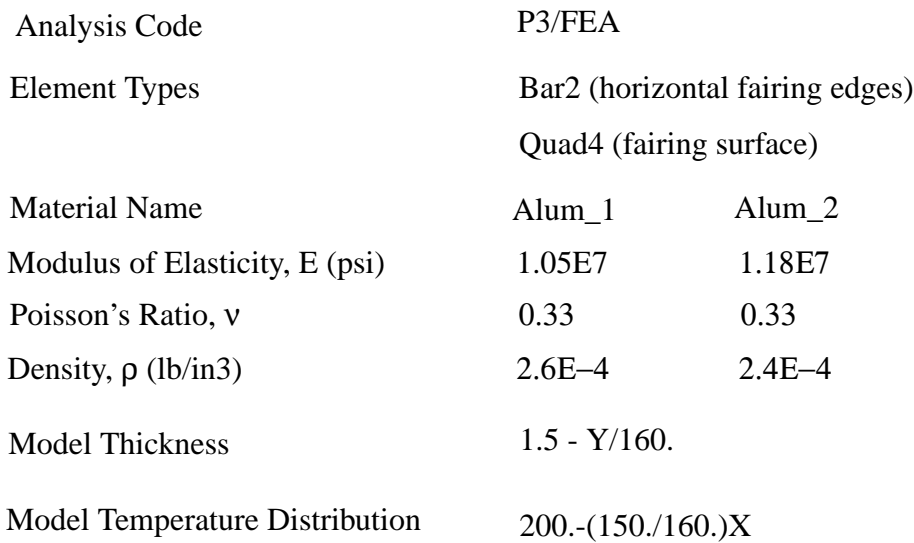

# **Suggested Exercise Steps:**

- Create a new database and name it **fairing.db**. Select **Default** for the *Tolerance* and **MSC/NASTRAN** for the *Analysis Code*.
- Either import the Geometry and Finite Element model from the neutral file **fairing.out** or create the model using Figure 6-1.
- Create the points and curves that represent the outline of the fairing.

Point 1 (XYZ method): [30,0,0];

curve 1 (XYZ method): vector length=<0,120,0>; origin=[50,40,0]

curve 2 (point method): between points 1 and 2.

Sweep Curves  $1 \& 2$  through  $360^{\circ}$  angles about the centerline of the fairing in 4 steps using the Surface Revolve method.

a) Seed the circumference of the fairing at the upper edge with 9 nodes per quarter of the circumference.

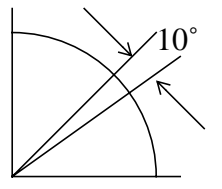

b) Create non-uniform seed distributions along the vertical edge of the fairing represented by Curve  $1 \& 2$ ..

Curve 1,  $L2 = 10$ ,  $L1 = 7$ 

Curve 2,  $L2 = 7$ ,  $L1 = 4$ 

- c) Create the mesh for the surface using Quad4 elements.
- d) Create Bar2 elements along the circumference representing the edges of the upper cylinder of the lower cone.
- Create a group containing only the finite element model. Name the group FEM. Post only that group to the viewport.
- Create the materials for the fairing. Materials Alum<sub>⊥</sub>1 and Alum\_2 will be applied to the top (cylindrical) and bottom (tapered) portions of the fairing respectively. Use Table 15- 1 to define the Material Properties.
- Define fields that represent the varying **thickness** and **temperature** distribution. Use Table 6-1 to define the fields.
- Create the element properties which include the material definitions and the varying thickness. Use the names **Prop\_1** and **Prop\_2** for the element property names.
- Define the model's varying temperature distribution. Use the name **Temperature** for the temperature set name.
- Use Lists and Groups to display the Quad elements that have the following attributes:

Material:Alum\_1 (MATRL.1)

Thickness:> 0.98

Temperature:  $>$  230.0

Create a new group named **Common\_Quads** and add these elements to that group. Plot the temperature contours on these elements. Reset Graphics.

- Post only the group named FEM and change the render style to hidden line (the bars will disappear).
- Create a group containing only the bar elements. Name the group **BARS**.
- Change to group display mode and modify the FEM and BARS render style as follows:

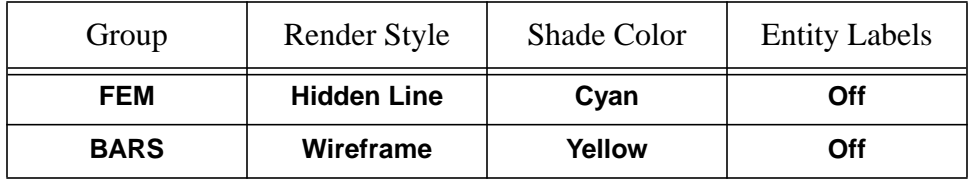

■ Change the render style for the group BARS to **Wireframe/Accurate**.

# **Exercise Procedure:**

1. Create a new database and name it **fairing.db**. Select **Default** for the *Tolerance* and **MSC/NASTRAN** for the *Analysis Code*.

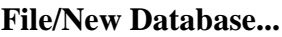

*New Database Name* **fairing**

**OK**

#### **New Model Preference**

*Tolerance* **Default**

*Analysis Code:* **MSC/NASTRAN**

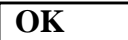

2. Either import the Geometry and Finite Element model from the neutral file **fairing.out** or create the model using Figure 6-1.

**If you are going to import the Geometry and Finite Element model of the fairing, perform the following import procedure, then skip to step 11. If you are going to build the fairing model, skip to step 3.**

# **File/Import...** *Object:* Model *Source:* **Neutral** *Import File:* **fairing.out Apply**

Respond **Yes** when asked to continue on the *Import Summary* form.

To see what was just imported, go to **Group/Modify** and look at the *Member List*. Both geometry (points, curves and surfaces) and finite elements (nodes and elements) have been imported into the default group. Click on **OK** to close the form. To see what kinds of elements were imported, select the **Finite Elements** radio button, then **Show/Element/Attributes**, highlight all the elements and hit **Apply**. Scroll down through the spreadsheet to see that both Quad4 and Bar2 elements are in the model.

Now create a group containing only the finite element model.

#### **Group/Create...**

*New Group Name:* **FEM**

*Group Contents:* **Add All FEM**

#### **Apply**

Go to Step 11.

3. Create the points and curves that represent the outline of the fairing.

Point 1 [30,0,0];

Curve 1: vector length=<0,120,0>; origin=[50,40,0]

Curve 2: between points 1 and 2.

# **Geometry**

*Action:* **Create**

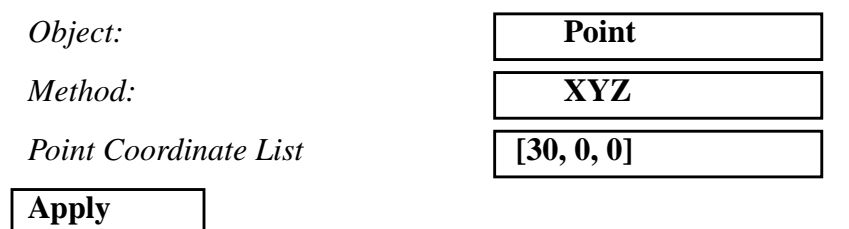

Now you will create curves that represent the profile of the fairing. They will be swept to create the fairing's surface.

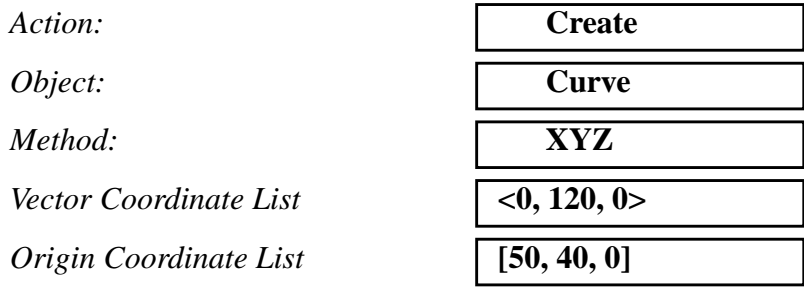

# **Apply**

Next change the *Method* option menu to **Point**.

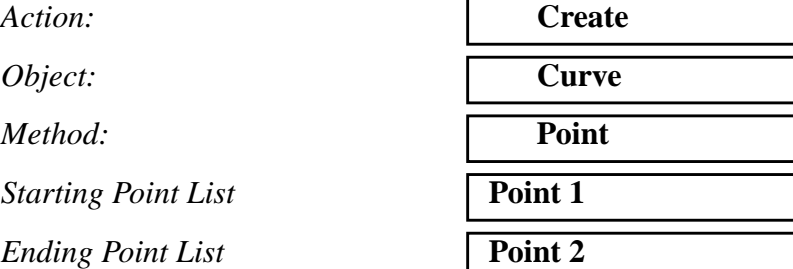

**Apply**

Your model should appear as follows:

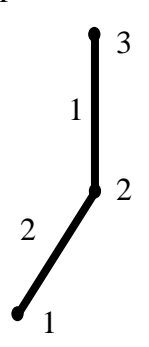

# **LESSON 6** *Using Groups and Lists*

4. Create the fairing from an assembly of quarter circular surfaces defined by revolving curves 1 and 2 about the fairing's vertical center line.

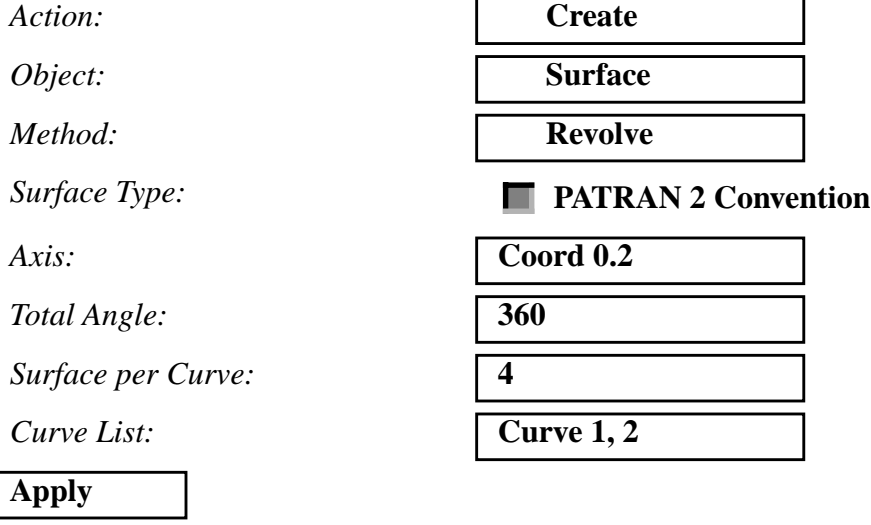

Change the view *Angle* to **30 0 0**

## **Viewing/Angles...**

Angles:

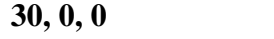

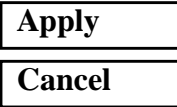

Your model should appear as follows:

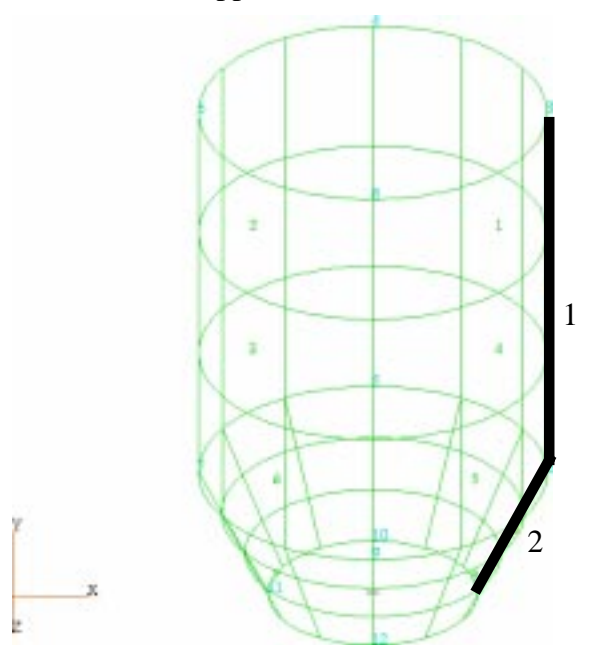

5. Create a finite element mesh that has the following attributes:

Along the circumferential edges create 4 node Quad elements every  $10^{\circ}$ 

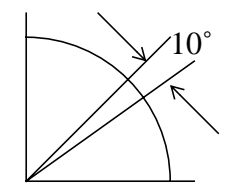

## **Finite Elements**

*Action:* **Create**

*Object:* 

*Type:* 

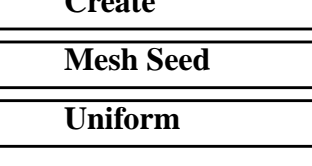

**Number of Elements**

 $Number =$ 

 $Curve List:$ 

**Apply**

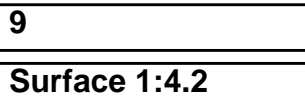

X Y Z **Surface 2.2 Surface 1.2 Surface 3.2 Surface 4.2**  In the vertical direction (y-direction), define a smoothly transitioning mesh density, the elements along the top of the cylinder are 2.5 times as large as those along the bottom edge (tapered end) of the fairing.

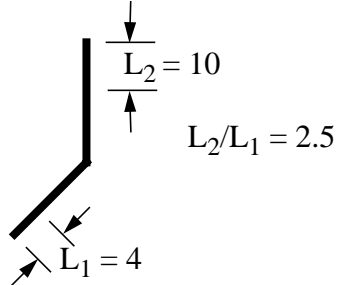

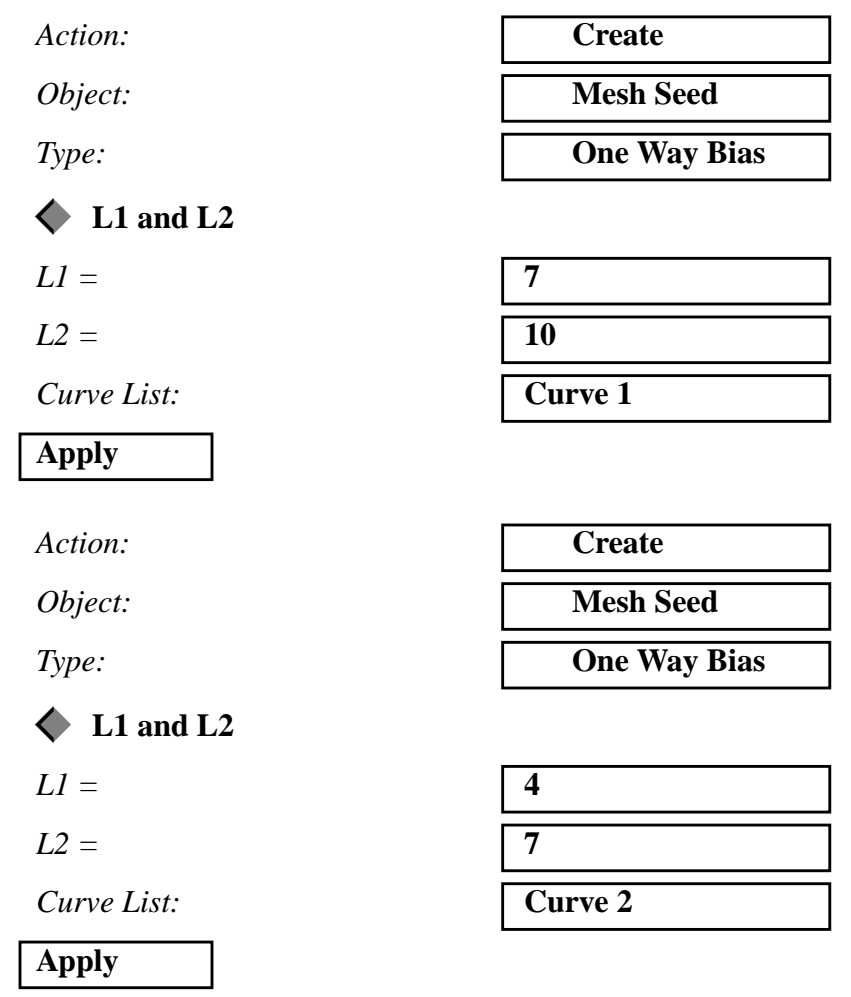

Now that the seed has been created you will mesh the model.

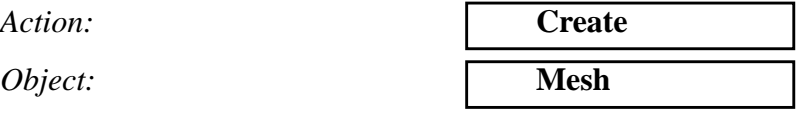

**Apply**

*Element Topology:* **Quad 4**

*Type:* **Surface**

*Surface List: Select All Surfaces*

Your model should appear as follows:

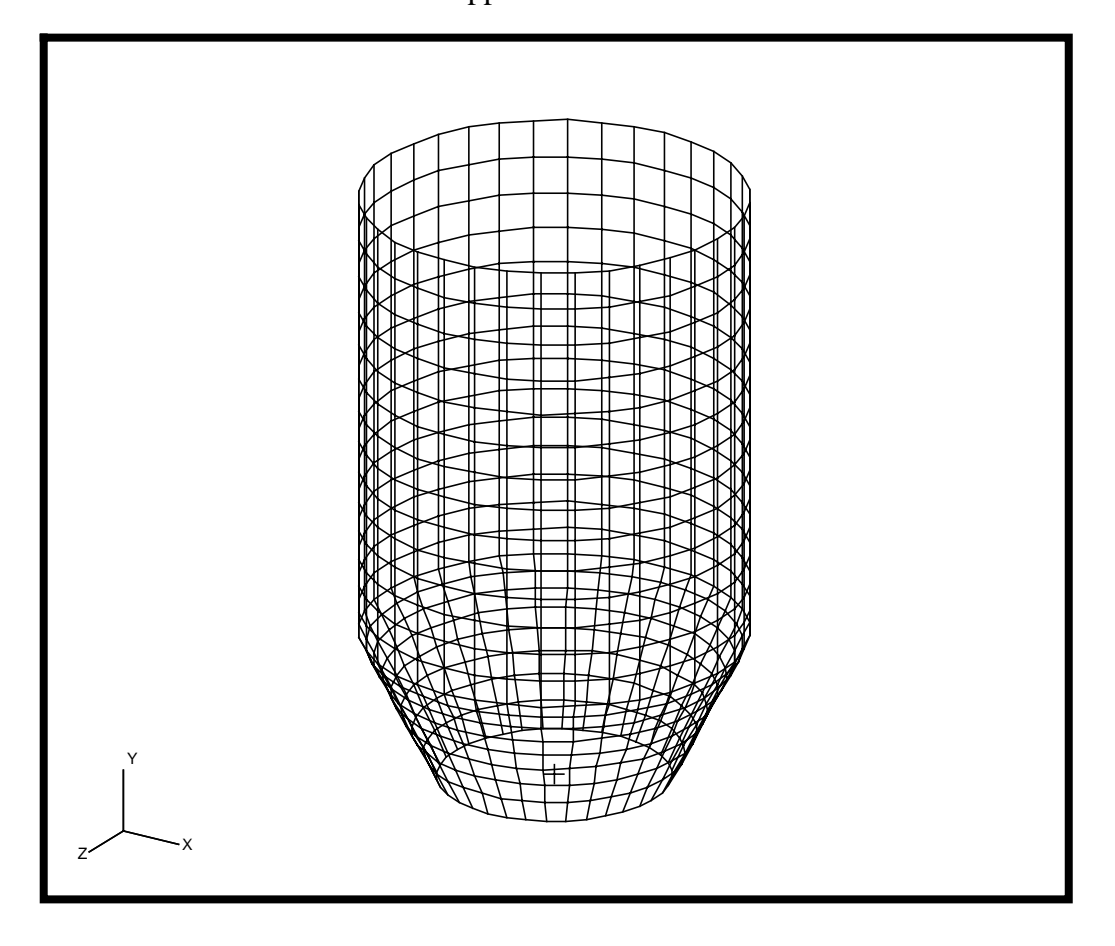

Mesh the horizontal (circumferential) edges of each surface with twonoded bar elements.

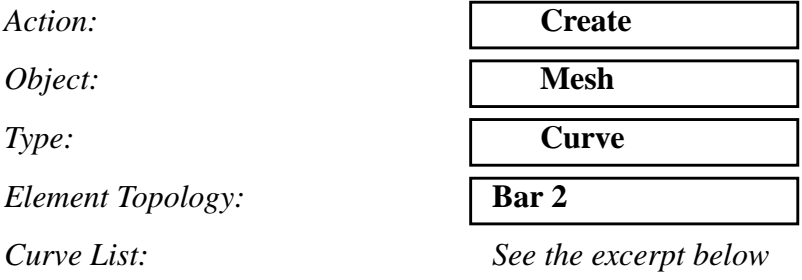

Select the surface edges shown below. A hint on selecting the appropriate edges. Set the view to the default, then use click and drag picking technique.

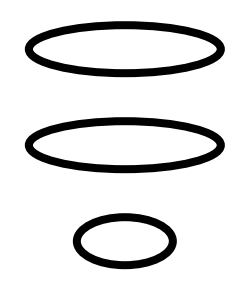

Also you may want to Erase all FEM in **Display/Plot/Erase...** to make the selection easier.When you are done remember to replot the FEM.

## **Apply**

Equivalence the Finite Elements to reduce the number of elements by eliminating duplicate nodes.

 $Action:$ 

*Object:* 

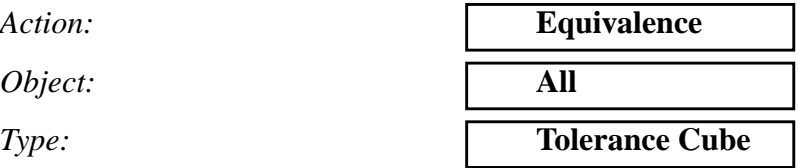

**Apply**

6. Create a group containing only the finite element model. Name the group FEM. Post only that group to the viewport

#### **Group/Create...**

 $New Group Name:$ 

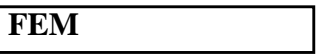

#### **Unpost All Other Groups**

*Group Contents:* **Add All FEM**

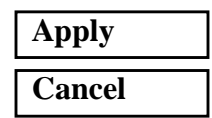

7. Create the materials for the fairing. Materials Alum\_1 and Alum\_2 will be applied to the top (cylindrical) and bottom (tapered) portions of the fairing respectively. Use Table 6- 1 to define the Material Properties.

## **Materials**

 $Action:$ 

*Object:* 

 $Method:$ 

*Material Name* 

### **Input Properties...**

**Constitutive Model:** 

 $Elastic Modulus =$ 

*Poisson's Ratio=* **0.33**

 $Density=$ 

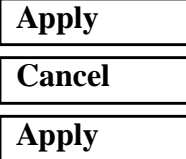

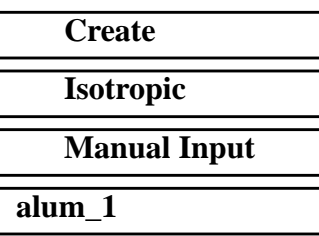

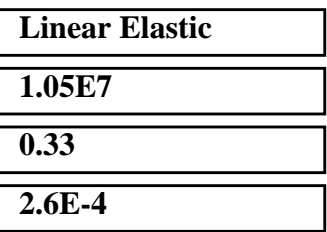

*Object:* 

 $Method:$ 

*Action:*<br> *Object:*<br> *Method:*<br> *Material Name: Material Name:* 

# **Input Properties...**

*Constitutive Model:* 

 $Elastic Modulus =$ 

*Poisson's Ratio=* **0.33**

 $Density=$ 

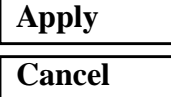

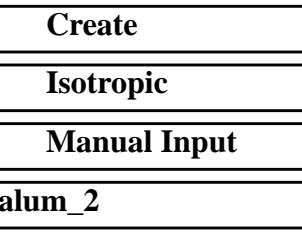

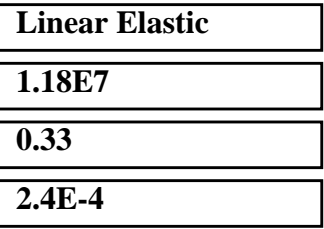

## **Apply**

8. Define fields that represent the varying thickness and temperature distribution. Use Table 6-1 to define the fields.

# **Fields**

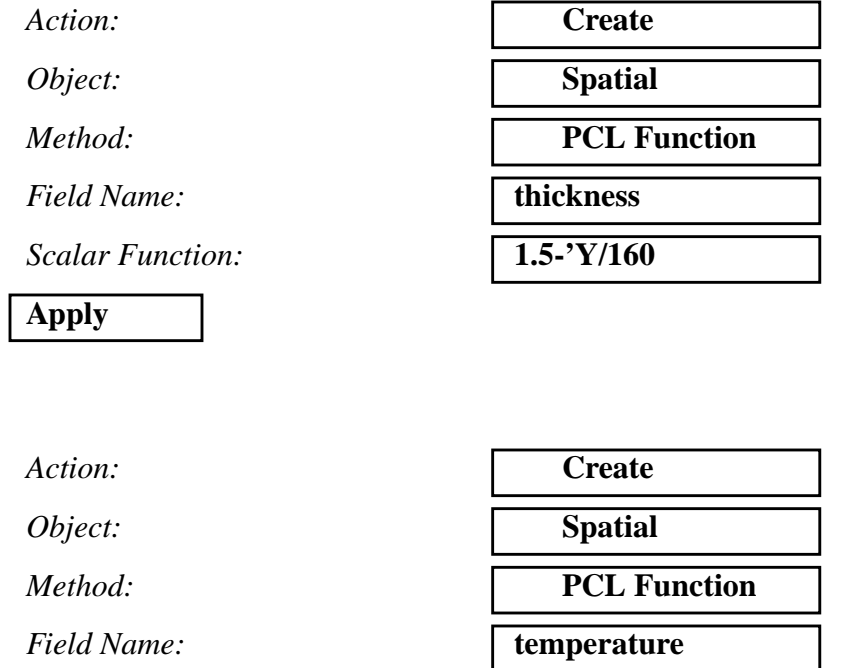

*Scalar Function:* **200.-(150./160.)\*'X**

**Apply**

9. Create the element properties which include the material definitions and the varying thickness. Use the names **Prop\_1** and **Prop\_2** for the element property names.

Click on the **Properties** radio button in the *Main Form*. Using the information on Table 6-1 create element properties **Prop\_1** and **Prop\_2** for the top (cylindrical) and bottom (tapered) portions of the fairing respectively. Apply the element properties to the Quad elements. Use the **thickness** field you defined earlier to represent the varying shell thickness and materials **Alum\_1** and **Alum\_2** for the top and bottom portions of the model respectively.

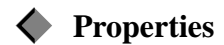

 $Action:$ 

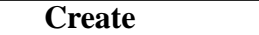

*Dimension:* **2D**

*Type:* **Shell**

*Property Set Name:* **prop\_1** 

# **Input Properties...**

*Material Name* **m:alum\_1**

# **OK**

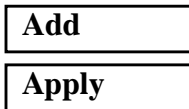

*Options:* **Homogeneous**

**Standard Formulation**

*Thickness* **f:thickness**

*Select Members* **Elements 1:504**

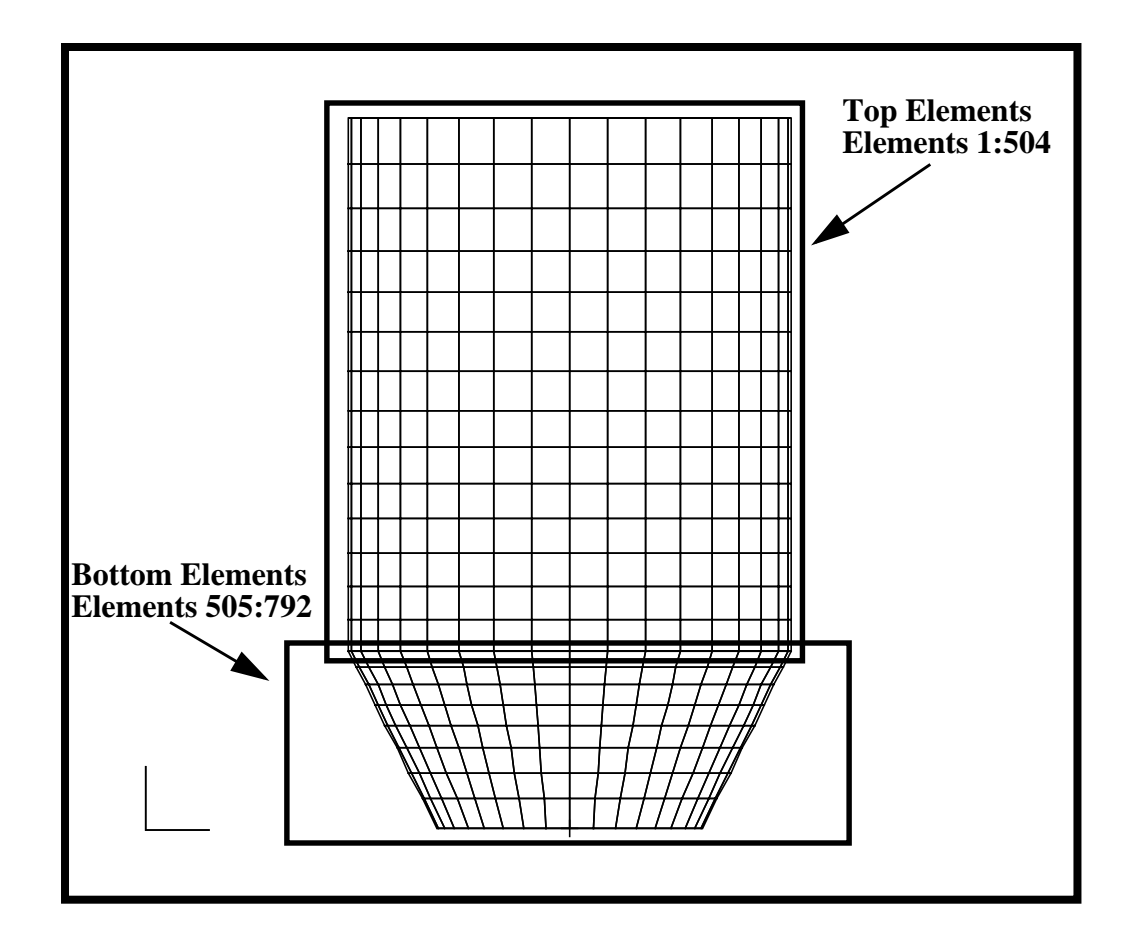

*Dimension:* **2D**

*Property Set Name* **prop\_2** 

# **Input Properties...**

*Material Name* **m:alum\_2**

# **OK**

*Action:* **Create**

*Type:* **Shell**

*Options:* **Homogeneous**

**Standard Formulation**

*Thickness* **f:thickness**

*Select Members* **Elements 505:792**

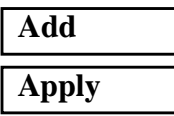

10. Define the model's varying temperature distribution. Use the name **temp** for the temperature set name.

# **Load/BCs**

*Action:* **Create**

*Object:* **Temperature**

*Type:* **Nodal** 

*New Set Name* **temp**

## **Input Data...**

*Temperature* **f:temperature**

**OK**

## **Select Application Region...**

*Geometry Filter* **FEM** 

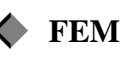

*Select Nodes Select All Nodes*

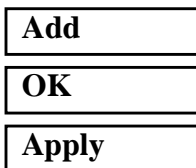

Turn off the temperature labels

#### **Display/Load/BC/El. Props...**

Loads/BCs **Temperature** 

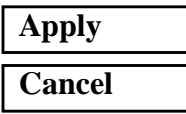

11. Use Lists and Groups to filter then group the quad elements that have the following attributes:

Material:Alum\_1 (MATRL.1 if you imported the model)

Thickness:> 0.98

Temperature:  $> 230.0$ 

Add to *List A* the elements which have the Alum\_1 (MATRL.1) material as one of their attributes.

#### **Tools/List/Create...**

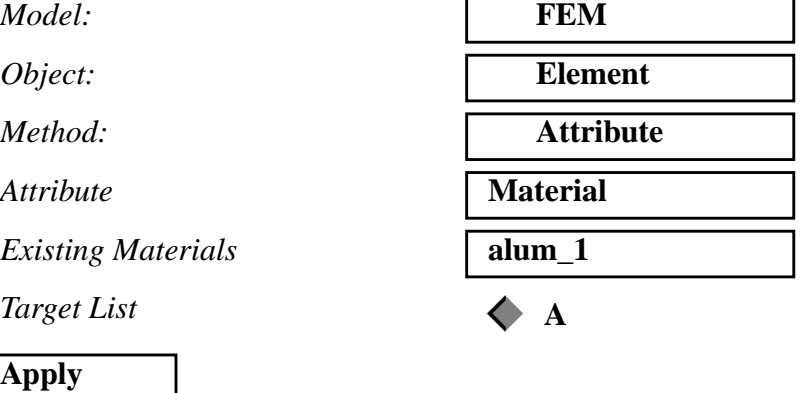

Next, you will define *List B* to include only the Quad elements that have a *thickness greater than 0.98*.

# **Properties**

Action:

**Cancel**

*Existing Properties* 

 $Display Method$ 

 $Select$  *Groups* 

**Apply**

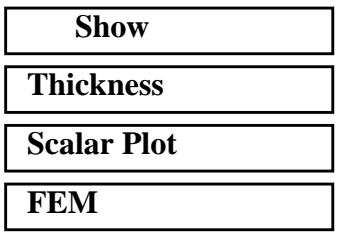

#### **Tools/List/Create...**

 $Model:$ 

*Object:* 

 $Method:$ 

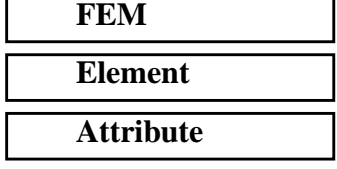

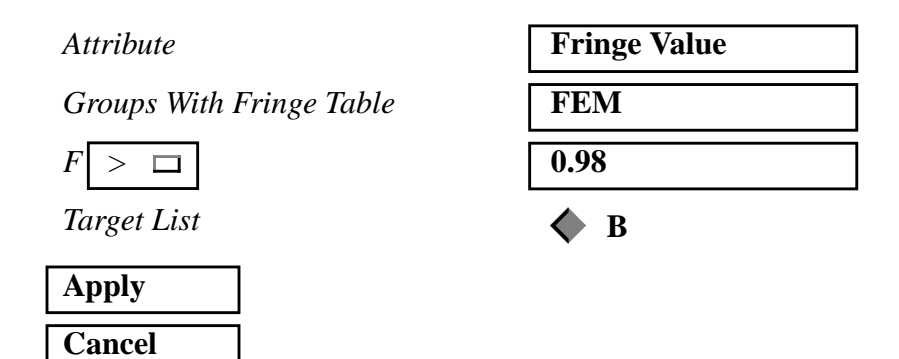

Next, you will intersect Lists A and B and replace the contents of List A with the elements found in the intersection.

### **Tools/List/Boolean...**

On the form that appears click on the intersect icon. The form should appear as follows:

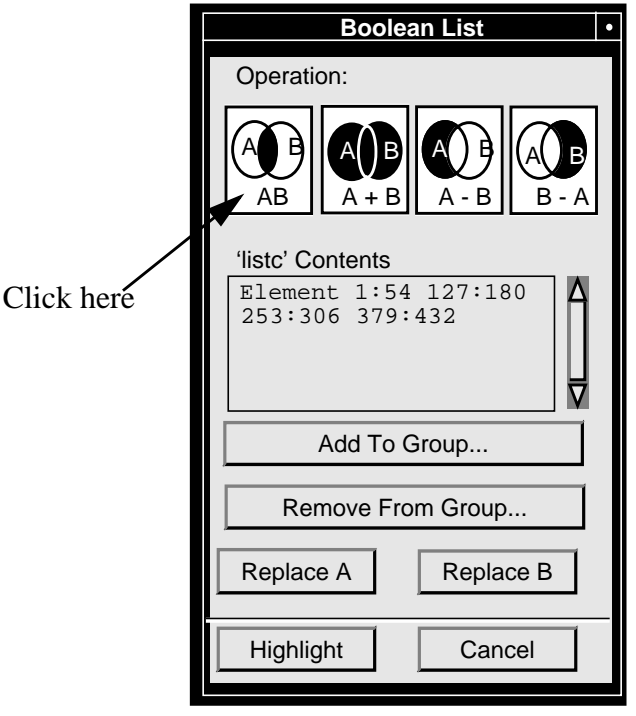

To transfer the contents of List C to List A, click on the **Replace A** button in the Boolean List form.

List A currently satisfies the first two of our three conditions: Quad elements associated with material **Alum\_1** *(MATRL.1)* and having thickness  $> 0.98$ .

Now you will perform a final classification of the elements. You will isolate those elements that satisfy the third condition of applied temperature load > 230.0.

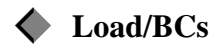

*Action:* **Plot Contours** *Object:* **Temperature**

If you have imported the model from the neutral file, you need to switch the current load case to Load\_Case.1 to be able to select the temperature boundary condition.

 $Existing Sets$ 

 $Select Data Variable$ 

 $Select$ *Groups* 

**Apply**

 $Model:$ 

*Object:* 

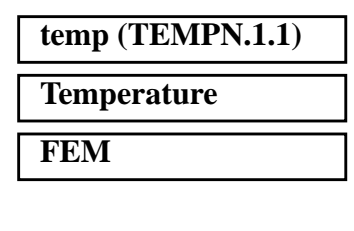

#### **Tools/List/Create...**

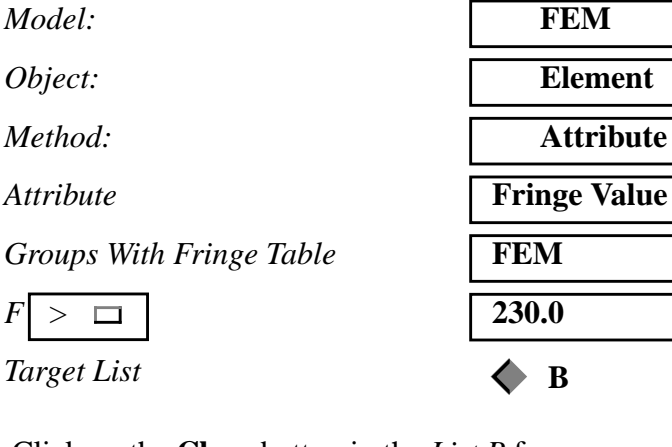

Click on the **Clear** button in the *List B* form.

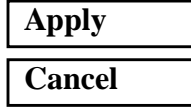

 $Target$ *List* 

In the last portion of this step, you will intersect Lists A and B again to create List C. This will provide you with a list of elements that satisfy all 3 of the conditions. You will then put the contents of List C into the **common\_quads** group.

#### **Tools/List/Boolean...**

Click on the *intersect* icon.

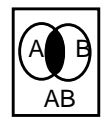

## **Add To Group...**

*Group Name* **common\_quads**

**Apply Cancel**

Finally click on **Group** in the Main Form.

## **Group/Post...**

*Select Groups to Post* **common\_quads**

**Apply**

In the Load/Boundary Conditions form rerender the temperature contours and Your model should appear as follows:

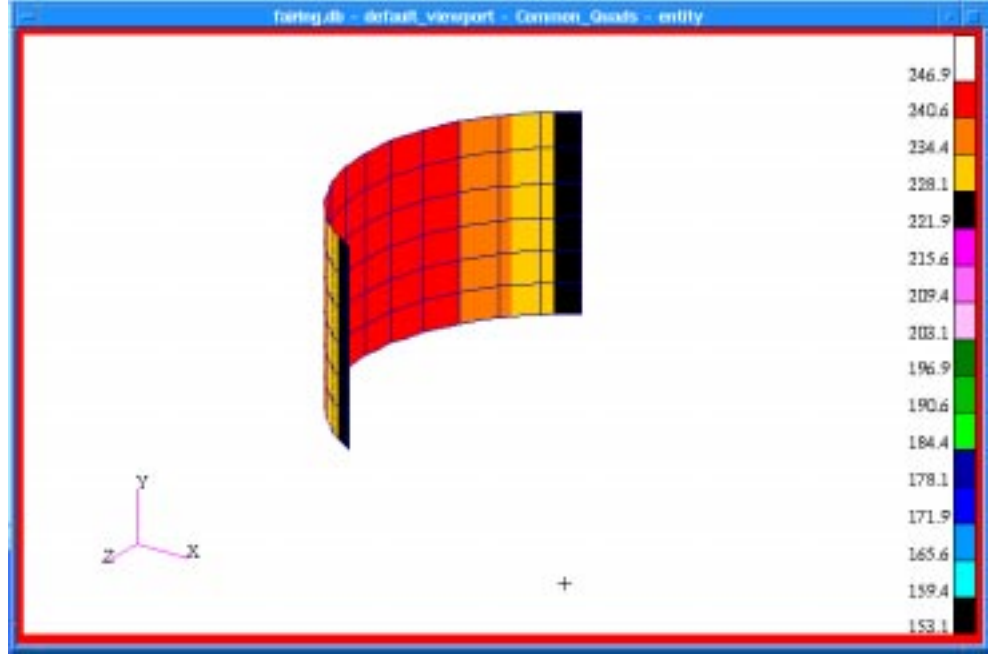

On the Load/Boundary Conditions form, click on the **Reset Graphics** button.

12. Create two groups by properties containing **prop\_1** and **prop\_2** respectively. In this step, you will be introduced to Group display mode concept. You will practice how to change the display attributes of a group of entities that represents a collection of different entity types (i.e. quad and bar elements). A major usage of this feature is demonstrated through displaying the same set of entities placed in two different groups in different render styles.

#### **Group/Create...**

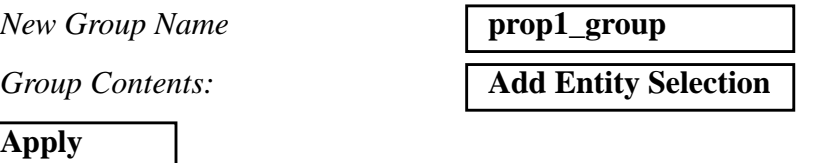

Now to add the contents to the group you must create a list.

#### **Tools/List/Create...**

 $Model:$ 

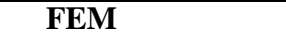

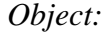

*Method:* 

 $Attribute$ 

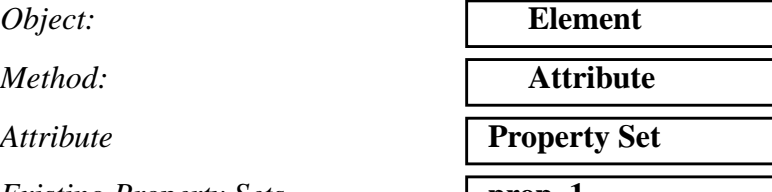

*Existing Property Sets* **prop\_1** 

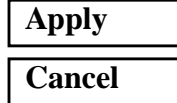

Next on the **List A** form select:

# **Add To Group...**

*Group Name* **prop1\_group** 

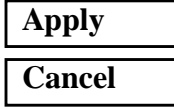

Repeat this process. Label the next group **prop2\_group** and select **prop\_2** from the *Existing Property Set.* Be sure to clear **List A** before you select **Apply** on the *List Create* form*.*

Change the view to **Isometric View 1**.

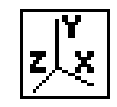

Now render each group with different render styles.

# **Display/Entity Color/Label/Render...**

*Entity Coloring and Labeling* 

*Target Group*(s):

*Render Style:* 

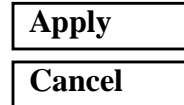

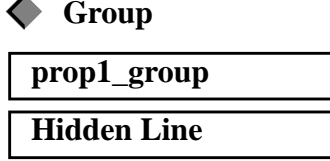

1

Now that MSC/PATRAN is in group display mode, you can modify each group's display properties individually.

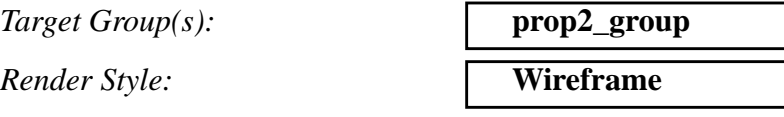

*Shade Color:* **Yellow**

**Apply**

Display each group separately using **Group/Post...** Note how the same set of entities can be displayed in different render styles. This feature proves to be extremely useful in the results post-processing. An example would be to display different results on the same set of finite elements, such as stress and temperature.

This figure shows both groups posted at once.

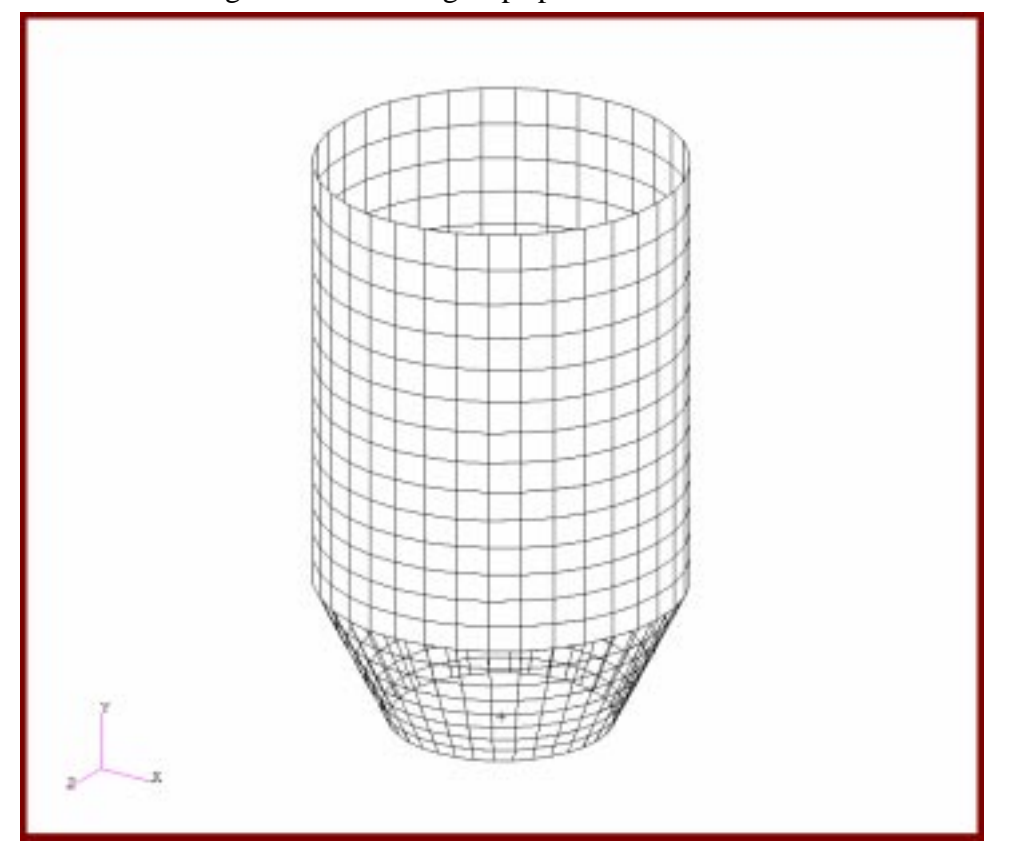

**File/Quit**

**6-26** MSC/NASTRAN 120 Exercise Workbook - Version 70 (MSC/PATRAN 7.5)